# PCX 46 App App Setup Guide

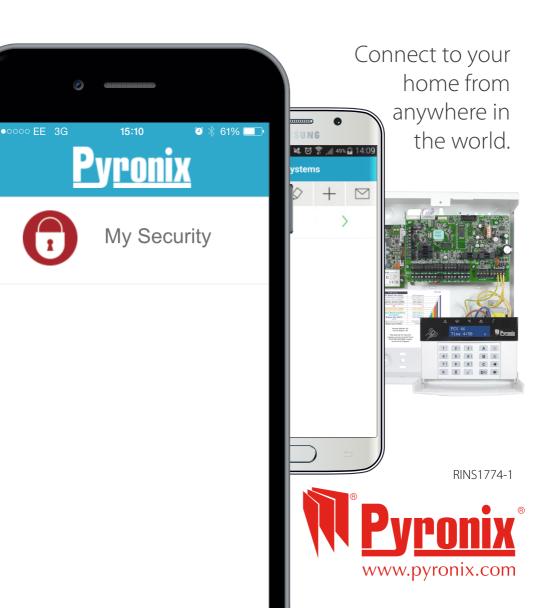

#### Contents

| Introduction2                                                          |   |
|------------------------------------------------------------------------|---|
| Connect to your home from anywhere in the world3                       |   |
| Get your PCX46 App Panel 'System ID' and set a PyronixCloud password 4 |   |
| Create a HomeControl+ management account on PyronixCloud4              |   |
| Connect your PCX46 App System5                                         |   |
| Download the HomeControl+ App5                                         |   |
| Connect the HomeControl+ App to the PyronixCloud5                      |   |
| Update your notification options6                                      |   |
| Your HomeControl+ App is ready to use7                                 |   |
| Setting and unsetting your system using your HomeControl+ App8         |   |
| Resetting your system after an alarm activation8                       |   |
| Setting up notifications9                                              |   |
| View notifications in your HomeControl+ App                            | 0 |
| View the status of individual devices                                  | 0 |
| View your system's history of events                                   | 0 |
| Remotely control outputs                                               | 1 |
| The admin bar1                                                         | 1 |
| Installer's APN Setup Information1                                     | 2 |

#### Introduction

The HomeControl+ App and PyronixCloud communications are fully encrypted to the highest standard (AES 256) and no sensitive user data is stored on the PyronixCloud.

The Pyronix HomeControl+ App is available in two versions: An Android™ version from the Google Play Store, and an iOS™ version from the Apple App store.

The PyronixCloud must be setup with your **PCX46** *App* Panel in order to use the HomeControl+ App – please see pages 4 and 5 for further details.

# Connect to your home from anywhere in the world

- Arm and Disarm your system
- View your system status in real time, including: alarm, CO and smoke detectors
- Customise and receive push notifications from your system
- Have instant access to your events and history log
- Control appliances such as lights, garage doors, gates and blinds
- All using an encrypted, highly secure system, for the extra peace of mind that your family and home is safe and secure

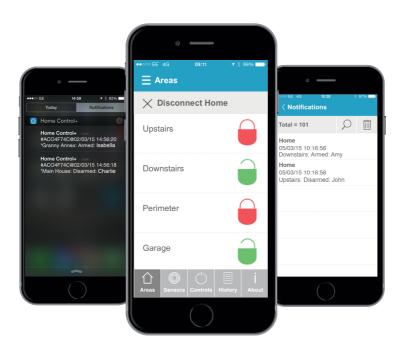

# Connect your system to the HomeControl+ App

NOTE - If you are an Installer you MUST enter the APN details for the SIM Card at this point- see the back page of this booklet for instructions

## Get **PCX46** App system ID and set a PyronixCloud password

- 1.1. On your **PCX46** *App* Panel press and enter the master manager code (default: 1234) to enter the master manager menu.
- 1.2. Scroll to 'SET UP APP DATA?' and press 🗸
- 1.3. Press 1 to set App usage to 'yes' then press 🗸
- 1.4. Make a note of the system ID then press (the letter 'O' is never a zero).
- 1.5. Enter a secure password for the PyronixCloud and press (This will be used in step 3.1 to connect to the system via your PyronixCloud account).
- 1.6. Press 0 to set security to 'normal' and then press ✓ Enter a secure password for the HomeControl+ App and press ✓ (This will be used to setup your app).

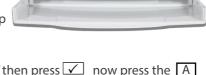

Pyronix

1.7. Press 1 to set 'Poll Server?' to 'yes' then press now press the A Key to exit the master manager menu and proceed to step 2.

## 2. Create a HomeControl+ management account at PyronixCloud.com

- 2.1. Go to www.pyronixcloud.com to setup a system adminstrator.
- 2.2. Click 'create an account' and complete the form.
- 2.3. Once this has been completed you will receive an email from admin@pyronixcloud.com with a confirmation link. Click this link and you can continue on to PyronixCloud and connect your system.
- 2.4. Return to the PyronixCloud home page and login.

#### 3. Connect your **PCX46** App System to PyronixCloud.com

Enter the 'System ID' field (from 1.4) and then enter the 'Cloud Password' that you entered into the PCX46 App Panel (from 1.5) and click 'Submit'.

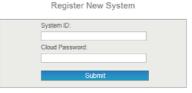

3.2. Enter an appropriate System Name (This will only be used in your PyronixCloud account, allowing you to set a different name on the HomeControl+ App) and click 'Submit'.

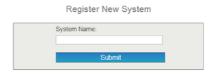

3.3. The PCX46 App Panel will now appear on 'View Systems' and 'System Polling' will be displayed on the right. The green tick shows that the system is connected. System Polling 🐼

Please note; if 'System Not Polling' appears contact your installer, your data network may not be set up correctly.

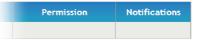

#### 4. Download the HomeControl+ App

4.1. Download and install the HomeControl+ App from the Google Play store or Apple App store on to your mobile phone.

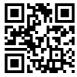

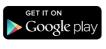

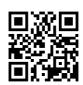

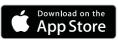

#### 5. Connect the HomeControl+ App to the PyronixCloud

Open the App, accept the terms, select the language and press next. Now enter a user name for the App and press next.

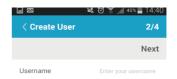

5.2. Enter the 'System ID' (from 1.4) and the 'System Name' that was chosen on PyronixCloud (from 3.2).

5.3.

5.4.

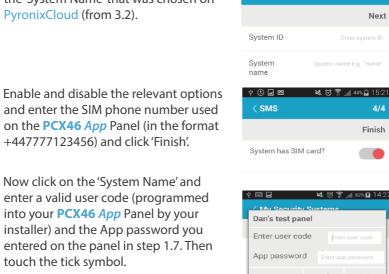

**System** 

3/4

5.5. Upon your first attempt the message:

"This device is not authorised. Please ask the system administrator to authorise this device on the cloud" will appear, log onto PyronixCloud. com on a PC and click the permission icon (next to the account you are setting up) so that it switches to 'On' (lights up green) and click 'Save Now'.

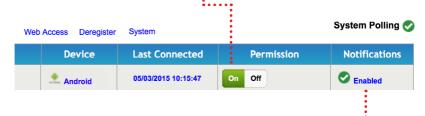

## 6. Update your notification options

6.1. Click the 'enabled/disabled' text (see above), and then tick the boxes of the notifications you wish to receive on the App and click 'Save'.

| Push Notification Event | Receive |          |
|-------------------------|---------|----------|
| Alarms                  | •       | Advanced |
| Arm/Set                 | •       | Advanced |
| Disarm/Unset            |         | Advanced |
| Faults                  |         | Advanced |
| Events                  |         | Advanced |
| Save                    |         |          |

6.1.1. On Andriod™ turn on the push notifications via your HomeControl+ App. You can access this via the settings symbol (in the top left corner of the app).

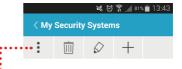

6.1.2. On Apple iOS™ you can set this via the iPhone™ Notification Settings menu, not in the app itself.

#### 7. Your HomeControl+ App is ready to use

When you access your HomeControl+ App you will need to enter the user code (setup in the PCX46 App Panel) and HomeControl+ App password created in step 1.7.)

You will need to use these details every time you want to connect to your **PCX46** *App* System.

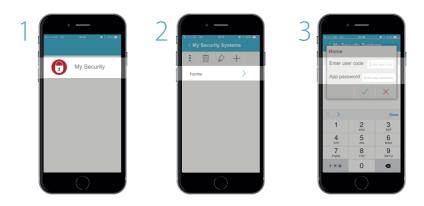

There is an option to disconnect from the app, which will log you out of HomeControl+ My Security. You will still receive notifications and your system will remain as you last set it.

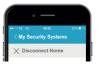

# Arming and Disarming your system using your HomeControl+ App

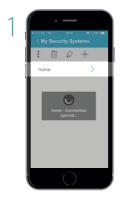

Wait for the connection to be established

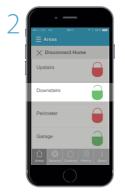

The GREEN padlock indicates 'Disarmed', touch the padlock to arm your system

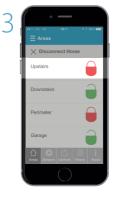

The RED padlock indicates 'Armed', touch the padlock to disarm your system

## Disarming your system after an alarm activation

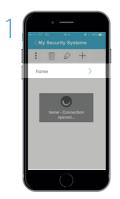

If you get an alarm notification and you wish to re-arm your system, log on to the HomeControl+ App

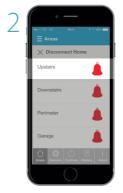

Touch the RED Bell symbol to disarm the system, this will then show the GREEN padlock symbol

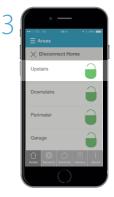

You can then arm your system by clicking the GREEN padlocks

### Setting up notifications

Your can set up notifications on the PyronixCloud for each app user, selecting from alarms, arm, disarm, faults and events.

This is accessed by clicking the 'Enabled' link next to the relevant account.

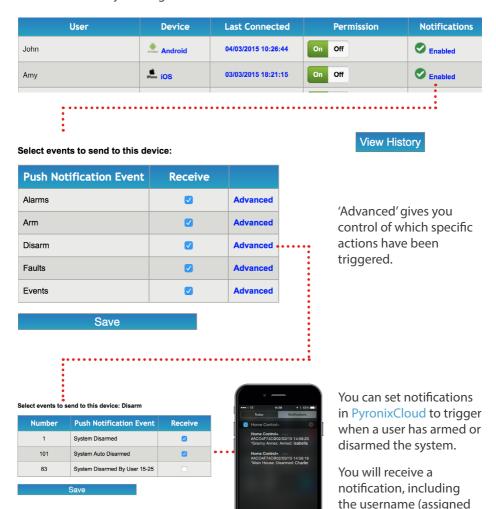

when registering the app or from the panel if using

a keyfob).

View notifications in your HomeControl+ App

Notifications can be viewed in your HomeControl+ App by touching the ENVELOPE 

icon.

The envelope will turn green when a new notification is available.

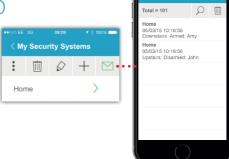

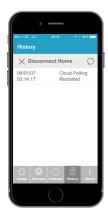

## View your systems history of events

Once you have logged into your HomeControl+ App touch 'History' and the touch the REFRESH () icon to load the recent events.

HomeControl+ history gives you a full view of the possible notifications, communications and events between your system, cloud and phone, regardless of which notifications you have chosen to receive.

### View the individual sensor's status

the status of all your sensors, including: whether they are armed, disarmed or in alarm. It will also flag up any faults, such as an open window, and allow you to

bypass this sensor and arm the rest of your alarm.

The 'Sensors' menu shows

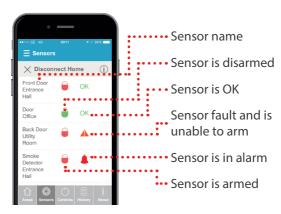

### Remotely control outputs

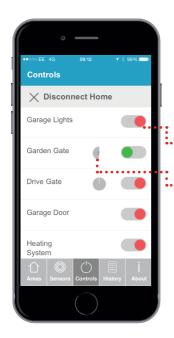

The 'Controls' menu allows easy control of wired outputs, such as: electric gates, security lights, garage doors, blinds. Your security engineer can program these outputs into the panel for you to remotely control, using the HomeControl+ App.

The HomeControl+ App supports both on off or timed outputs.

Simply touch the switch icon on the desired action, wait for it to activate - the icon will flash momentarily while the output is being switched.

#### The admin bar

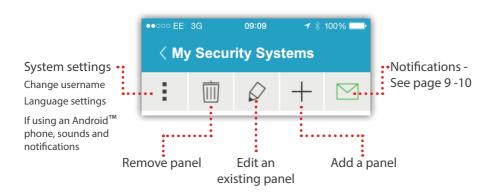

## Installer's APN Setup information

This section is for your installation engineer - please ignore this information unless you are a qualified security system installer - or contact your local installer for more information.

#### 1. Enter the APN details for the SIM card in the panel:

- 1.1. Enter the Engineer's code to enter the Engineer's menu
- 1.2. Scroll to 'COMMUNICATIONS?' and press TWICE to enter App Set-up
- 1.3. Press 1 to set App usage to 'yes' then press ✓
- 1.4. Make a note of the system ID then press (the letter 'O' is never a zero).
- 1.5. Enter a secure password for the PyronixCloud (or leave blank for your customer to enter later) and press 🗸
- 1.6. Press 0 to set security to 'normal' and then press 🗸
- 1.7. Enter a secure password (or leave blank for your customer to enter later) for the HomeControl+ App and press ✓
- 1.8. Press 1 to set 'Poll Server?' to 'yes' then press 🗸
- 1.9. Press Scroll to 'Network Set-up?' and then press THREE TIMES
- 1.10. Enter the 'APN' for your SIM card / Network Carrier (for all APN details you will be given an 'APN' along with a 'User ID' and a password) You can request these directly from your network carrier (it is often simplest to search the internet for these) then press
- 1.11. Now press and enter the User ID (GPRS User ID) and then press
- 1.12. Finally press again and enter the password provided with your APN details (GPRS password) and press
- 1.13. Check that the 'APN Status' in the 'DIAGNOSTICS -> Communications Diagnostics' menu shows 'Polling Cloud' if it does not then check that all of your APN information has been entered correctly (one letter or number incorrect and it will not connect).
- 1.14. Once this is completed you can exit the engineer's menu so that yourself or your customer can now follow pages 4-6 to set-up the PyronixCloud account and the HomeControl+ App.

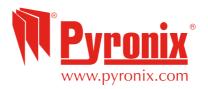